#### **Timezone Update Instructions for NetVu Connected DS2 (build 4.0(28) and above)**

The first thing to do before carrying out this update is to check if the unit already has the latest timezones. This can be done in one of two ways:

Using the front panel of the product and the on-screen menus to check if an update is required.

Press the Menu button on the front panel or the keyboard until you see the 'Time, Date & Language' menu page (shown below).

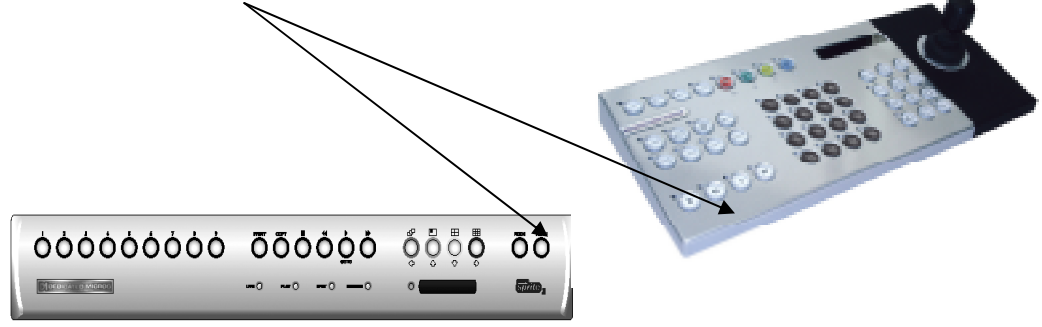

Note If you have pin numbers programmed, protecting access to the User or Configuration menus, you will have to enter either the user pin or the installer pin number). This will bring up the Time, Date and Language menu page. You can find the software revision toward the bottom of the page as shown here:-

The manufacturer reserves the right to change the specification without notive. All information is correct at time of release. All trademarks are courtesy of registered owners. The DM logo is a trademark of Dedicated Micro

www.dedicatedmicros.com

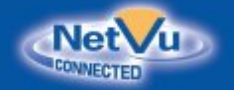

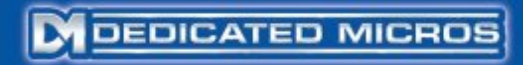

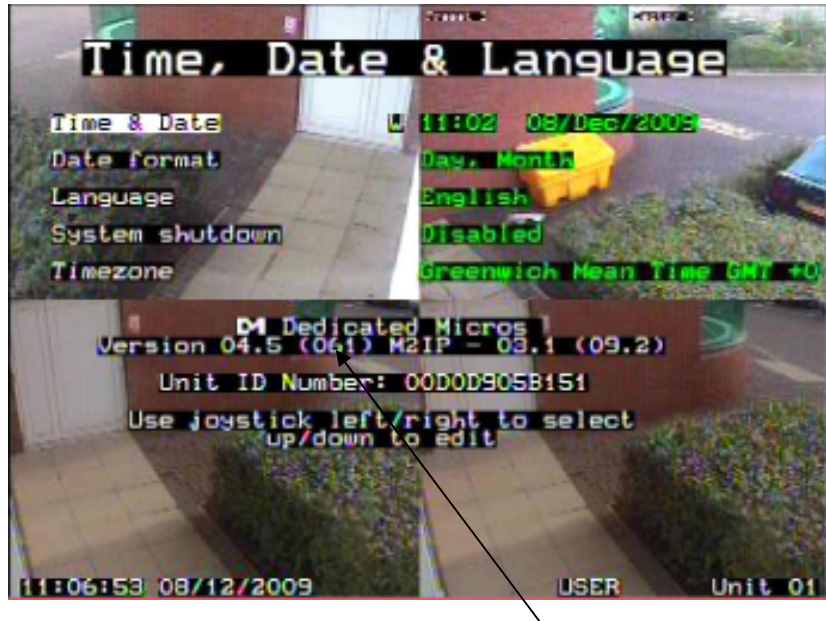

Here the Software Version is 4.5(061).

For Software Versions of 4.0 (093) or later then the timezones are already up to date. If the Software Version is 4.0(092) or below then you will need to update the timezones as described below.

1. Using the webpages to check if an update is required –

Select the menus by typing in the IP address of the DVR into a web browser. This will bring up the home page of the DVR as shown below :-

The manufacturer reserves the right to change the specification without notive. All information is correct at time of release. All trademarks are courtesy of registered owners. The DM logo is a trademark of Dedicated Micro

www.dedicatedmicros.com

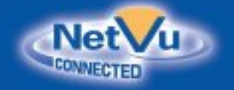

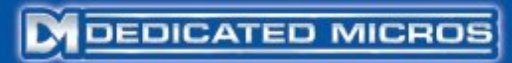

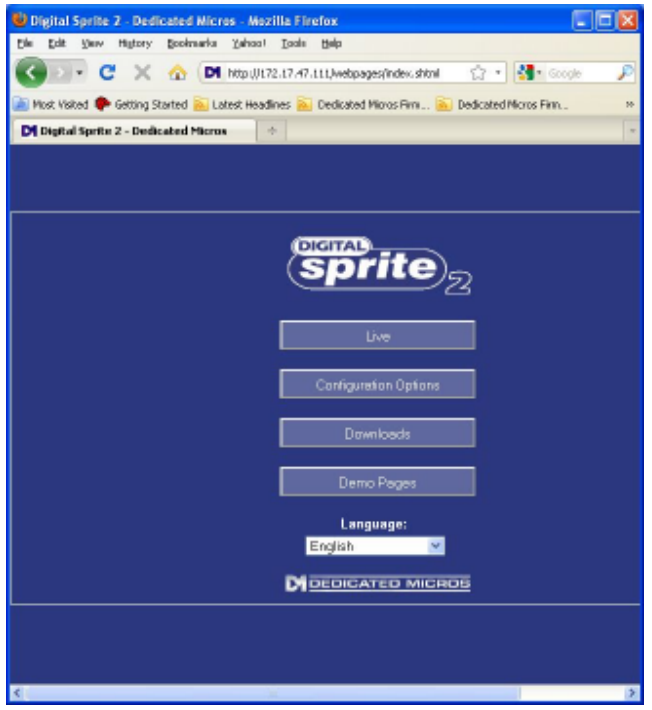

Select Configuration Options and you will see the Main Setup page:

The manufacturer reserves the right to change the specification without notive. All information is correct at time of release. All trademarks are courtesy of registered owners. The DM logo is a trademark of Dedicated Micro

www.dedicatedmicros.com

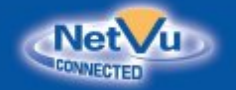

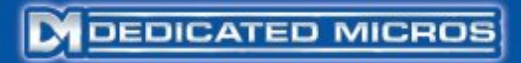

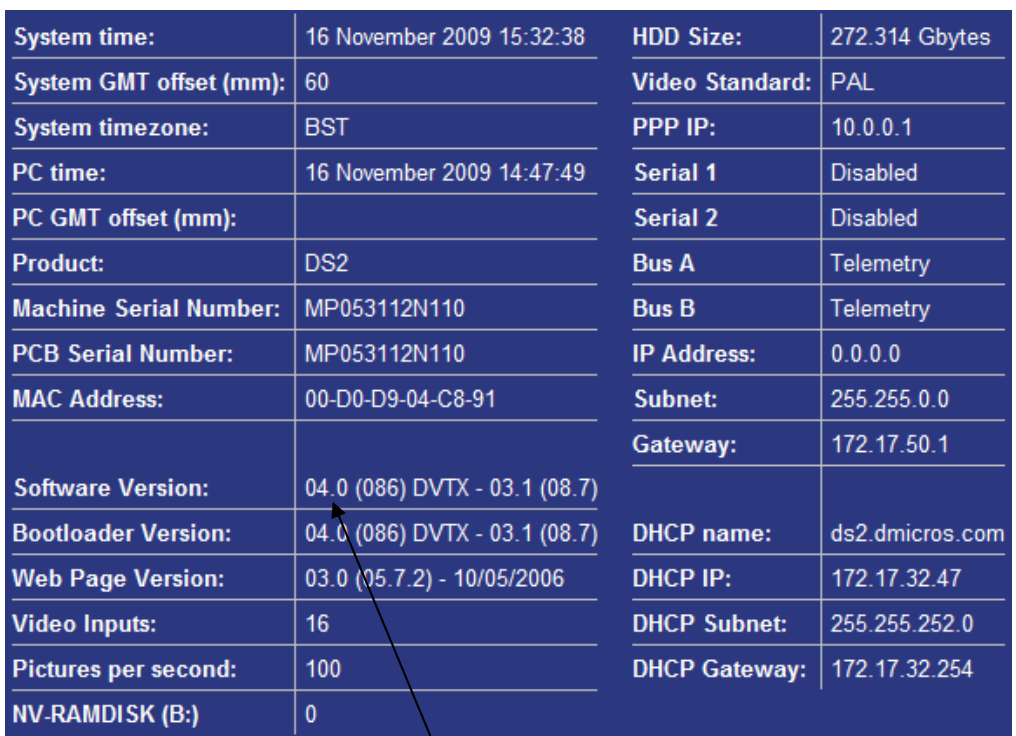

From this page you can see the Software Version.

For Software Versions at 4.0 (093) or above then the timezones are already up to date. If the Software Version is at 4.0 (092) or below then you will need to update the timezones as described below.

### **Update Methods Available**

There are three methods which you may use to update the timezones on your machine:-

#### **A) Timezone Update using CD/DVD Media**

This uses an .iso image file burned onto a CD/DVD as if you were performing a normal CD/DVD upgrade.

#### **B) Timezone Update using File Transfer Protocol.**

Files will be transferred from a Windows based PC to the DVR and then installed in the correct locations using an Ethernet network connection.

#### **C) Timezone Update using the Web Update Tool**

The manufacturer reserves the right to change the specification without notive. All information is correct at time of release. All trademarks are courtesy of registered owners. The DM logo is a trademark of Dedicated Microcomputers group Ltd. NetVu Connected is a trademark of the AD Group

### www.dedicatedmicros.com

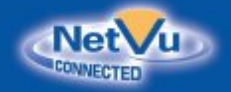

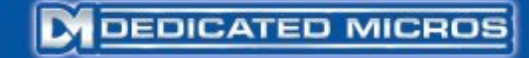

With this method, a large number of units can be updated automatically. Network or internet connection to each device will be required. These methods are described in the following sections

#### **Method A) Performing the Timezone Update using CD or DVD disk**

Note Not all NetVu Connected DS2 units have a CD/DVD

#### **Preparing the Update disk**

- 1. Download the Timezone.iso file from the Dedicated Micros website at http://www.dedicatedmicros.com/europe/selector.php to a new folder on your Windows based PC
- 2. Then use a CD/DVD burning utility such as Nero or Sonic RecordNow! to burn the .iso file to a disk (Make sure you choose the Burn as image option. For more details please refer to the Appendix at the end of this document).
- 3. After the burning of the disk image has been completed successfully you will find a directory called M2IP placed onto your CD or DVD disk. If you examine this folder it should contain the following folders and files:-

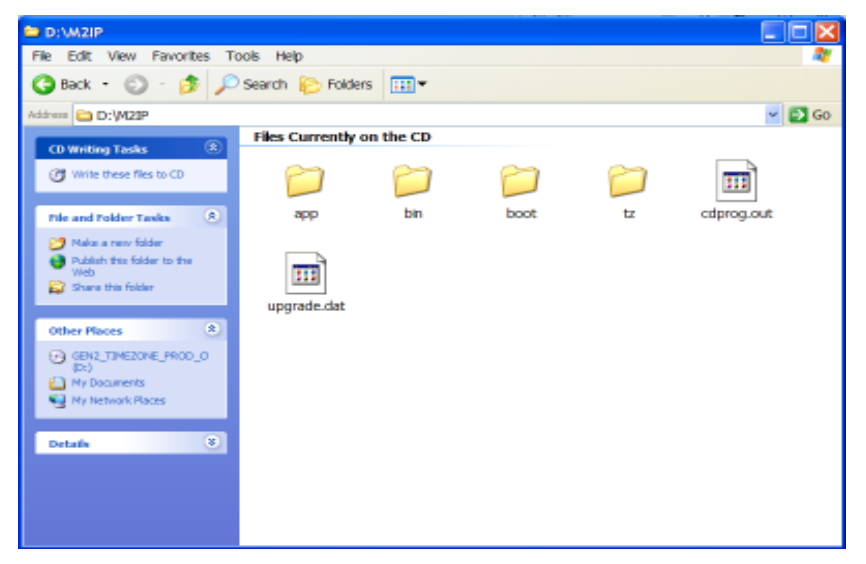

- 4. Insert this disk into the CD/DVD drive on the DVR.
- 5. Reset the unit.

This can be done by going to the Time, Date & Language menu page by pressing the Menu button and enter the Installer or User pin number if required.)

The manufacturer reserves the right to change the specification without notive. All information is correct at time of release. All trademarks are courtesy of registered owners. The DM logo is a trademark of Dedicated Microcomputers group Ltd. NetVu Connected is a trademark of the AD Group

### www.dedicatedmicros.com

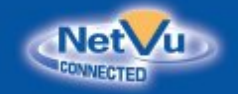

C Copyright AD Group 2009

DEDICATED MICRO

Use the arrow buttons or the keyboard joystick to come down to **System Shutdown.**  Press the right arrow to highlight **Disabled** and press the up or down button. A message box will appear asking **'To abort System Shutdown press** 

#### **Menu/Mode…'**

Press and hold the **Camera 4** button. The DVR will count down from 5 to 0 seconds and then reset.

You will then see a black screen with the **Initialising Bootloader** message on screen.

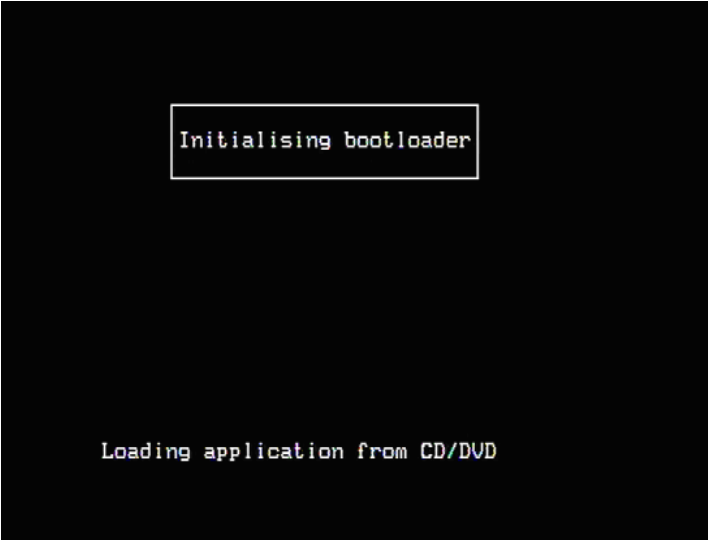

It will then display Loading Application from CD/DVD.

After this the unit will reboot and then show a Green Screen with the status of the unpacking of the timezone files as shown below.

The manufacturer reserves the right to change the specification without notive. All information is correct at time of release. All trademarks are courtesy of registered owners. The DM logo is a trademark of Dedicated Micro

www.dedicatedmicros.com

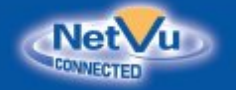

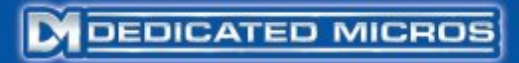

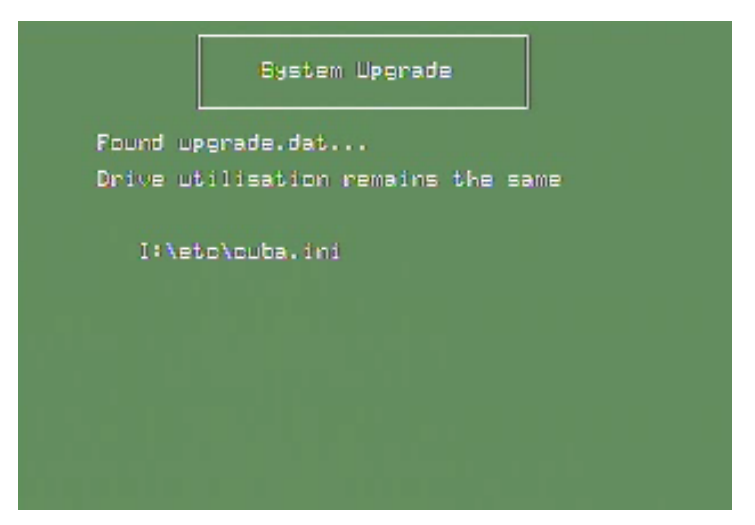

On completion of this, the DVR will eject the CD/DVD and reset the unit which will then reboot normally. Your timezones are now updated and the process is complete. If this does not occur and the screen remains green, then the update has not been successful and you are recommended to try again. If this is not successful then you should perform the update using the Web Update Tool as described as Method C in this document.

The manufacturer reserves the right to change the specification without notive. All information is correct at time of release. All trademarks are courtesy of registered owners. The DM logo is a trademark of Dedicated Micro

www.dedicatedmicros.com

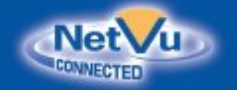

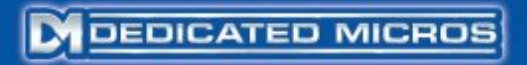

### **Method B) Performing the Timezone Update using File Transfer Protocol.**

To perform the timezone update on your DVR using this method will require a Windows based PC and an Ethernet network connection to the DVR.

You will update the unit by transferring the necessary files to the unit using a File Transfer Protocol program, such as the FileZilla FTP Client available at http://filezilla-project.org/.

You will then unzip the files into the correct locations on the DVR using the telnet command line interface.

If you are unfamiliar with FTP or telnet then there is a web Update Tool which can automate many of the processes required. How to use this is explained as Method C in this document.

#### **Transferring the update files to the unit**

- 6. Download the Gen2 FTP Update file called g2\_timezones\_1109.zip file from the Dedicated Micros website at http://www.dedicatedmicros.com/europe/selector.php and place it into a new folder on your Windows based PC.
- 7. Open the FTP client In the 'Quick Connect' Window add the following Details:

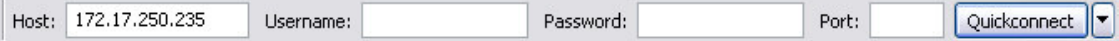

Host <IP address of unit>

Username <leave blank> or Enter the FTP Username configured for your unit Password <leave blank> or Enter the FTP Password configured for your unit *Click Quickconnect* 

- Note: The default username and passwords are dmftp and ftp.
- 8. Once you are connected to the remote unit you will see the contents of the DVR's C:\ drive (hard disk) on the right hand pane

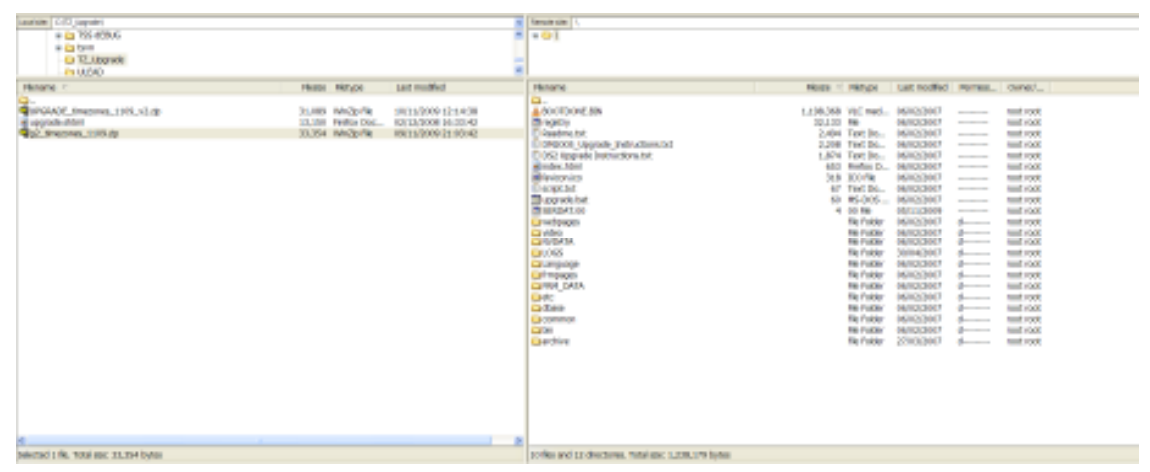

The manufacturer reserves the right to change the specification without notive. All information is correct at time of release. All trademarks are courtesy of registered owners. The DM logo is a trademark of Dedicated Microcomputers group Ltd. NetVu Connected is a trademark of the AD Group

### www.dedicatedmicros.com

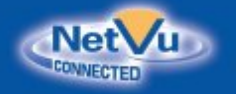

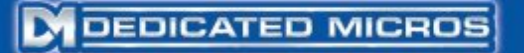

9. Use the left hand pane (local) to navigate to the location where the ftp update file is located on the local Windows based PC. Then right click on the g2\_timezones\_1109.zip in Filezilla and select upload:

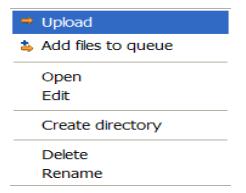

This will copy the zip file  $q2$ \_timezones\_1109.zip to the root of the C:\ drive.

10. Now we need to telnet into the unit. This is done on your PC (running Windows 2000/XP or later) by clicking the Start menu and at Run entering telnet and your ip address for the unit e.g telnet 172.17.32.47 will start a telnet session:

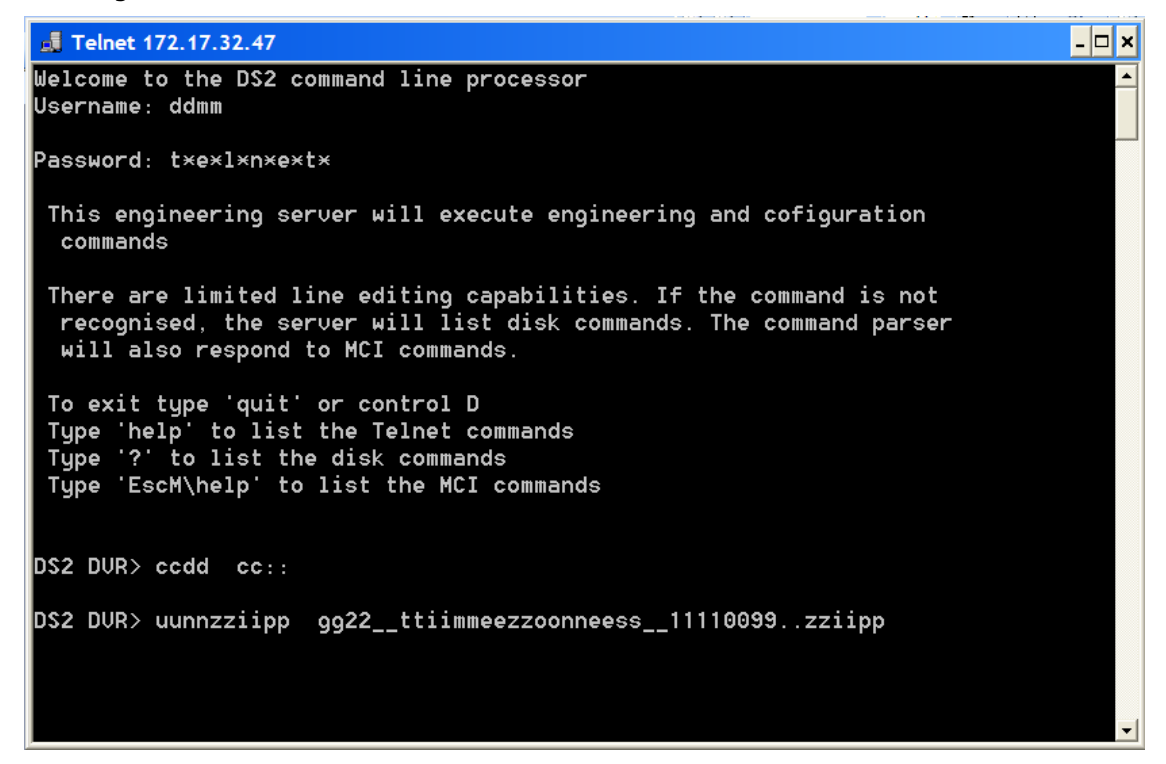

In this session at the command prompt please type  $cd C:\$  and press ENTER and then type unzip g2\_timezones\_1109.zip and press ENTER as above. At the point where the telnet session shows done you have upgraded your time zones.

The manufacturer reserves the right to change the specification without notive. All information is correct at time of release. All trademarks are courtesy of registered owners. The DM logo is a trademark of Dedicated Microcomputers group Ltd. NetVu Connected is a trademark of the AD Group

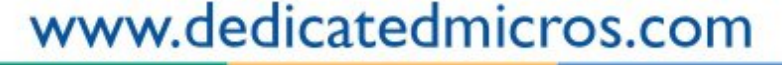

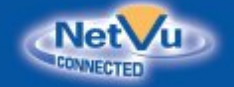

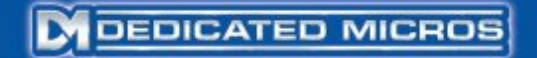

### **Method C) Performing the Time Zone Update using the Web Update Tool.**

To perform the timezone update on your DVR using this method will require a Windows based PC and an Ethernet network connection to the DVR. The timezone Web Update Tool automatically updates the time zone files simply by entering the IP address/DNS name of your DVR along with the FTP and telnet passwords. Download the Web Update Tool from: http://www.dedicatedmicros.com/europe/selector.php.

11. Install the application on your Windows based PC and then start it:

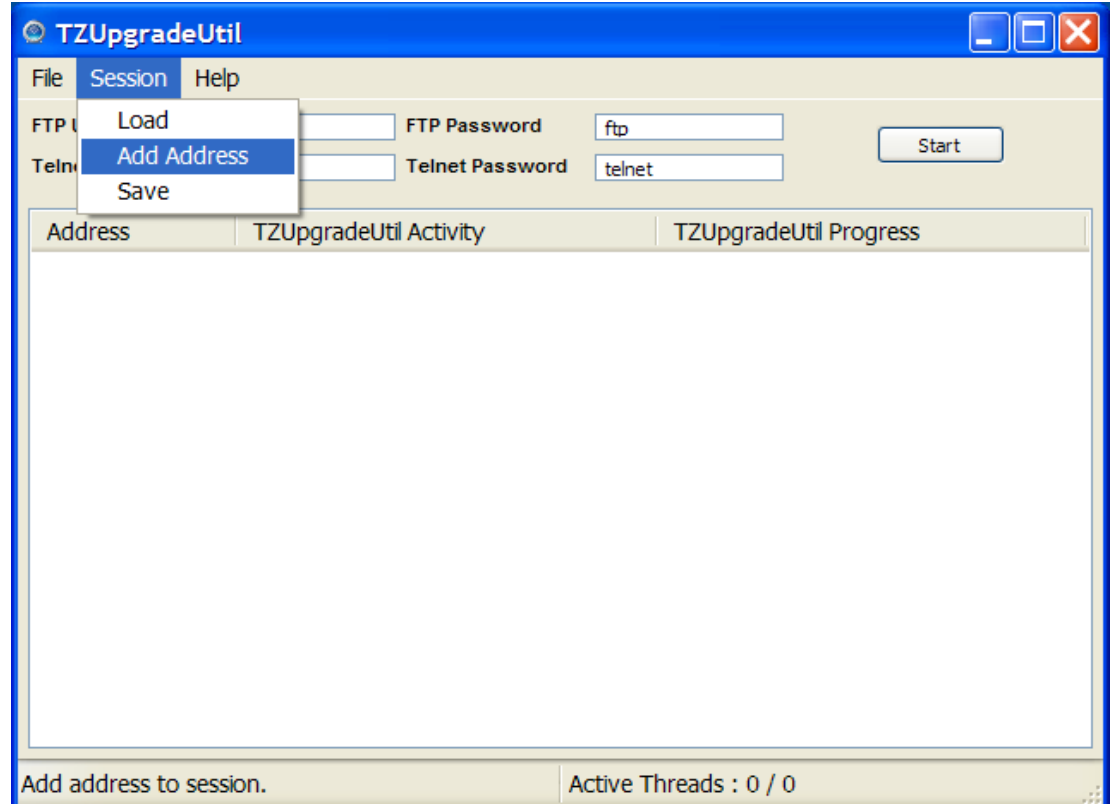

12.Click on 'Session' and 'Add Address' as above. This allows you to enter the IP Address of the DVR you wish to update. You can add as many as you like. If you have passwords enabled on the unit enter the username and passwords for the FTP and Telnet functions on your DVR.

The manufacturer reserves the right to change the specification without notive. All information is correct at time of release. All trademarks are courtesy of registered owners. The DM logo is a trademark of Dedicated Micro

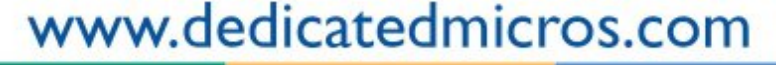

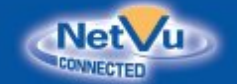

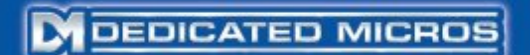

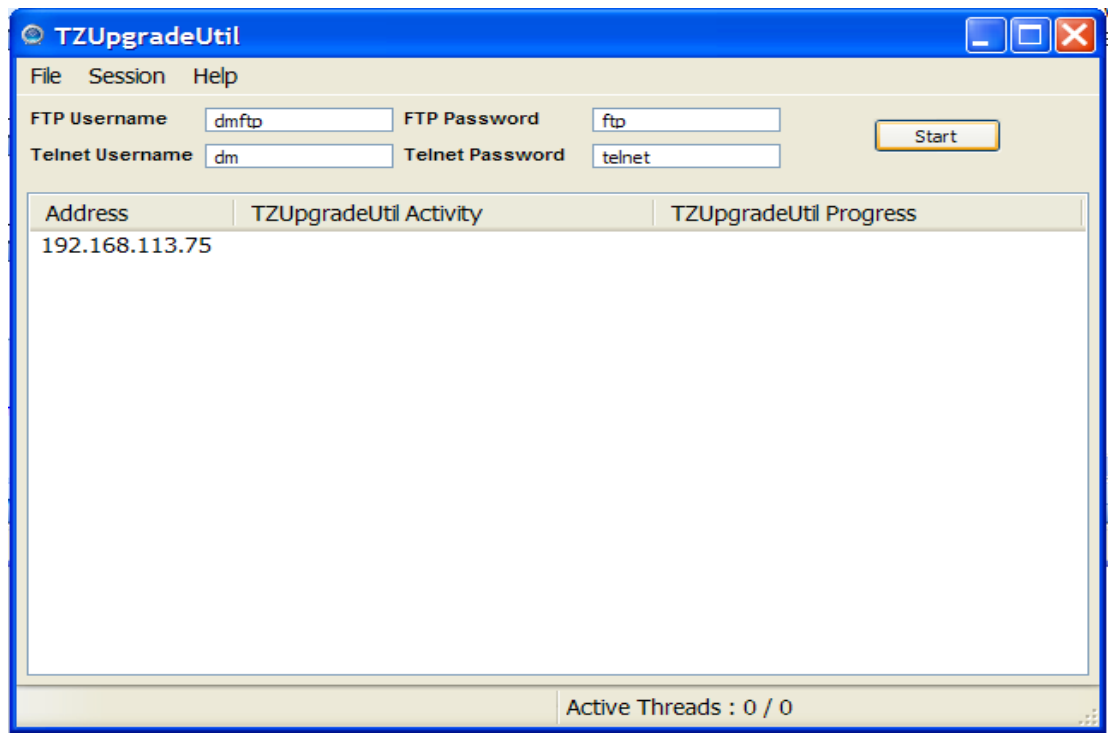

13. Click start and observe the progress of the update through the feedback bar. When complete the TZUpgradeUtil should show:

The manufacturer reserves the right to change the specification without notive. All information is correct at time of release. All trademarks are courtesy of registered owners. The DM logo is a trademark of Dedicated Micro

www.dedicatedmicros.com

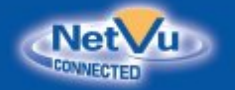

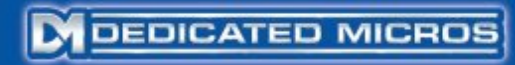

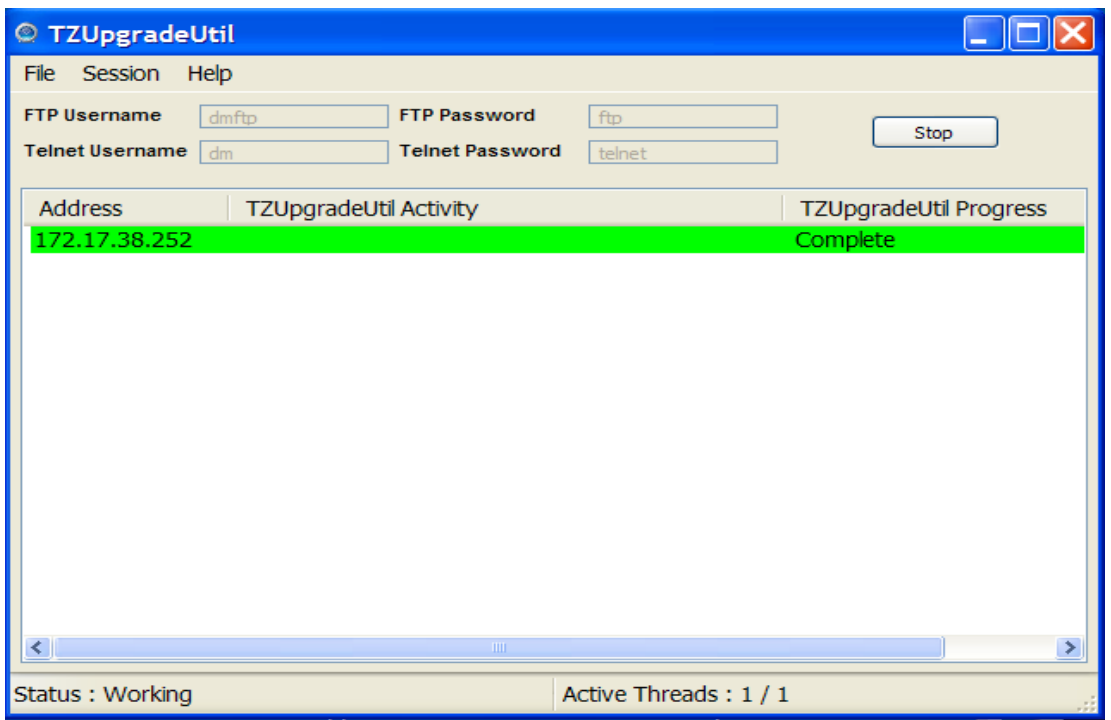

The manufacturer reserves the right to change the specification without notive. All information is correct at time of release. All trademarks are courtesy of registered owners. The DM logo is a trademark of Dedicated Micro

www.dedicatedmicros.com

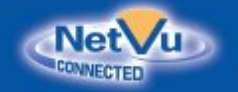

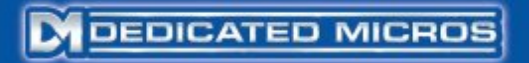

### **APPENDIX**

#### **Using Nero 7 Express Software to burn an ISO Image to CD.**

This Appendix details the procedure to burn Software upgrade CD using Sonic record Now! Plus 7.3 software. It uses a DS2 example general upgrade but is applicable when burning any upgrade CD/DVD from an .iso file.

An ISO file is a disk image that already contains the files and folders required to upgrade the unit. When you burn the CD using the ISO file is creates a preformatted disk that will be compatible with the DS2.

14.Start Nero Express 7 and select the 'Image, Project, Copy' and 'Disc Image or Saved Project' option in the project selection dialog.

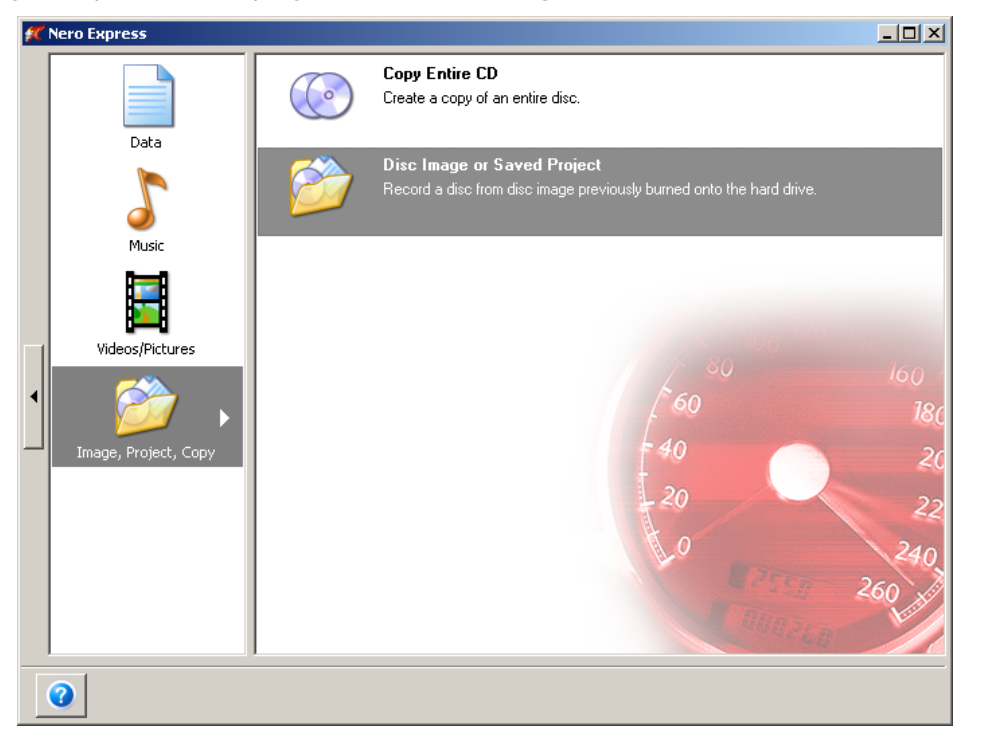

The manufacturer reserves the right to change the specification without notive. All information is correct at time of release. All trademarks are courtesy of registered owners. The DM logo is a trademark of Dedicated Micro

www.dedicatedmicros.com

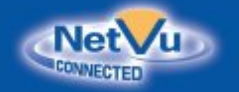

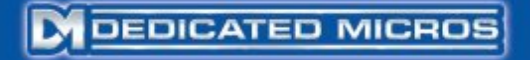

 $\sim$ 

15.Select the desired image file and click on 'Open' to load the file.

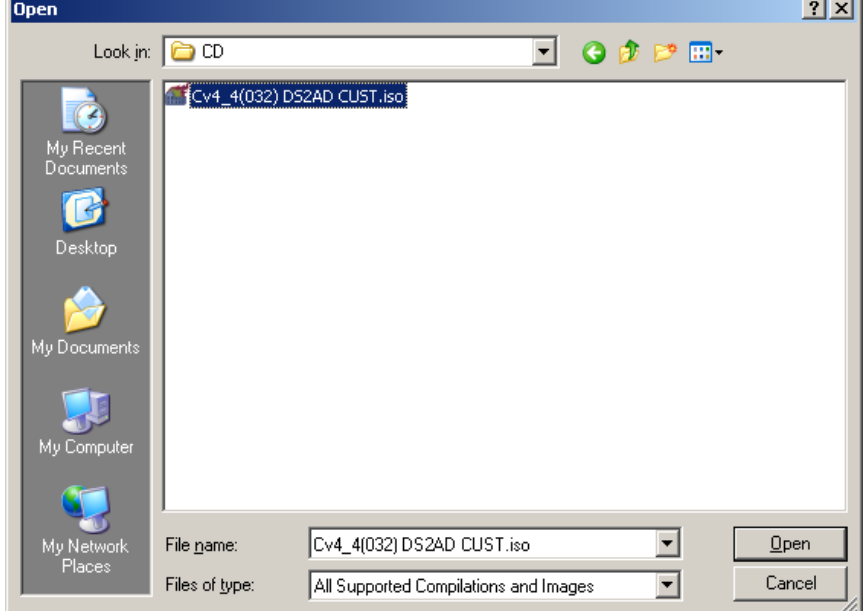

16.Click on "Burn".

The manufacturer reserves the right to change the specification without notive. All information is correct at time of release. All trademarks are courtesy of registered owners. The DM logo is a trademark of Dedicated Micro

www.dedicatedmicros.com

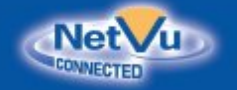

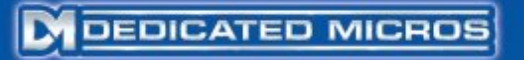

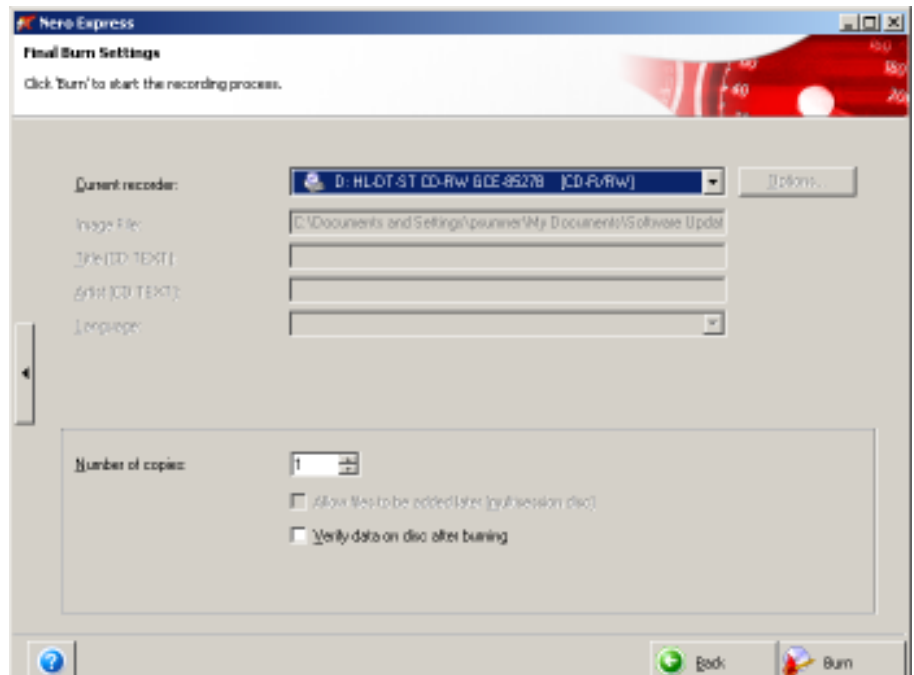

17. You will now see the following screen.

The manufacturer reserves the right to change the specification without notive. All information is correct at time of release. All trademarks are courtesy of registered owners. The DM logo is a trademark of Dedicated Micro

www.dedicatedmicros.com

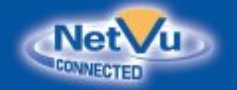

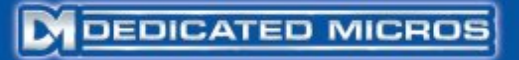

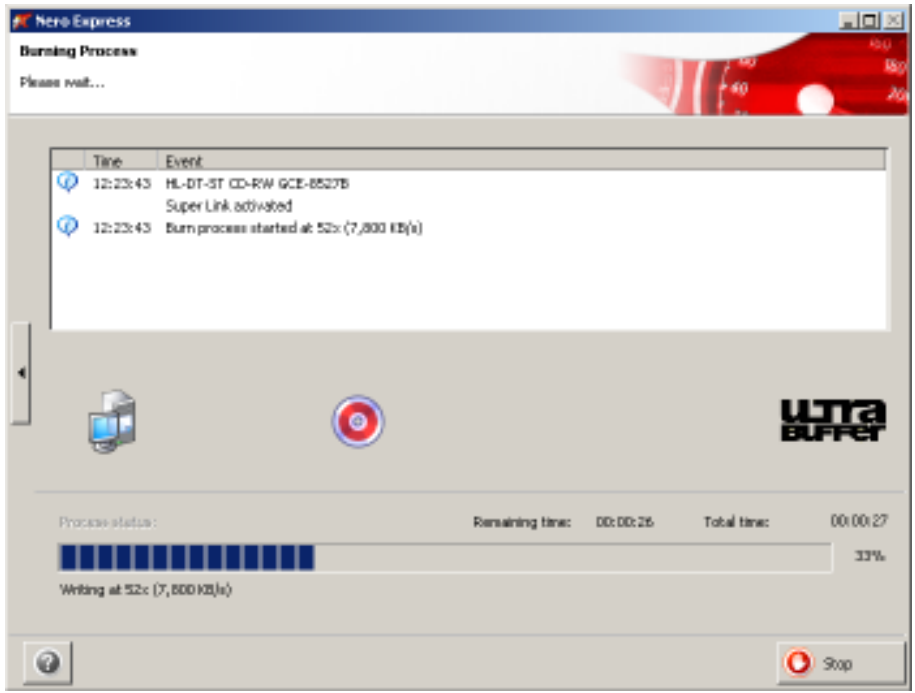

18. This shows when the burn is complete. The CD can now be used to upgrade the unit.

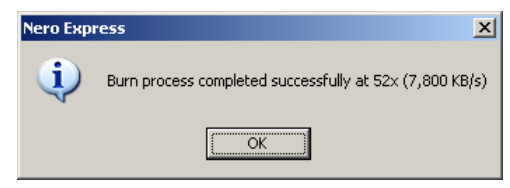

The manufacturer reserves the right to change the specification without notive. All information is correct at time of release. All trademarks are courtesy of registered owners. The DM logo is a trademark of Dedicated Micro

www.dedicatedmicros.com

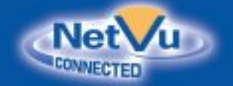

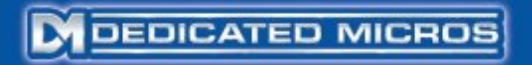

#### **Using Sonic RecordNow! Plus Software to burn an ISO image to CD.**

This Appendix details the procedure to burn Software upgrade CD using Sonic record Now! Plus 7.3 software. It uses a DS2 example general upgrade but is applicable when burning any upgrade CD/DVD from an .iso file.

An ISO file is a disk image that already contains the files and folders required to upgrade the unit. When you burn the CD using the ISO file is creates a preformatted disk that will be compatible with the DS2.

19. Open Sonic RecordNow! Plus Software.

20.Select Backup Project Tab.

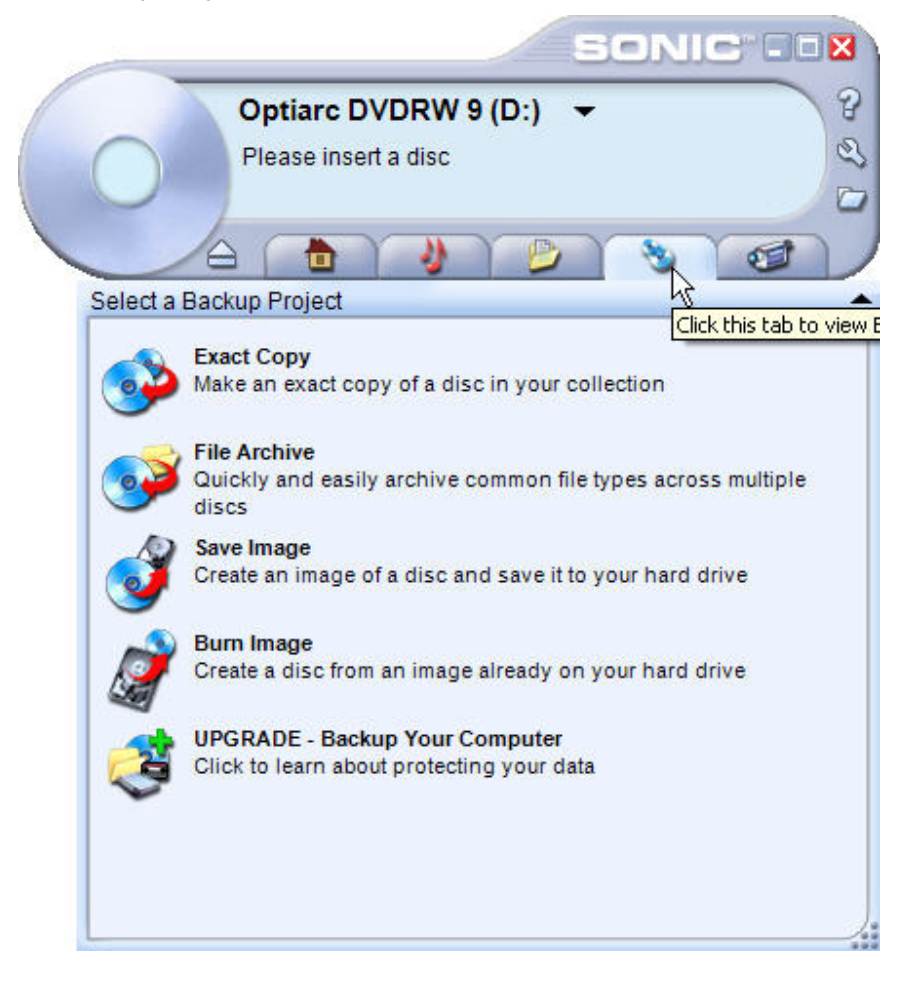

The manufacturer reserves the right to change the specification without notive. All information is correct at time of release. All trademarks are courtesy of registered owners. The DM logo is a trademark of Dedicated Micro

### www.dedicatedmicros.com

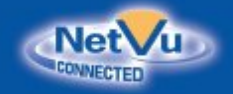

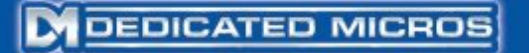

#### 21.Click Burn Image

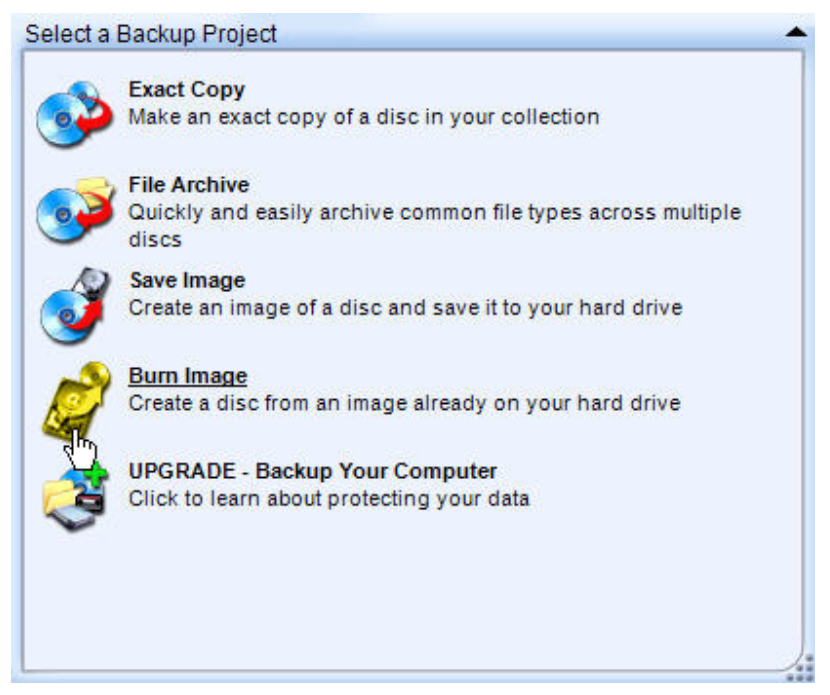

22.Click Browse to locate the ISO file you require to burn.

The manufacturer reserves the right to change the specification without notive. All information is correct at time of release. All trademarks are courtesy of registered owners. The DM logo is a trademark of Dedicated Micro

www.dedicatedmicros.com

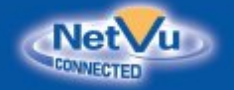

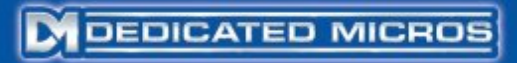

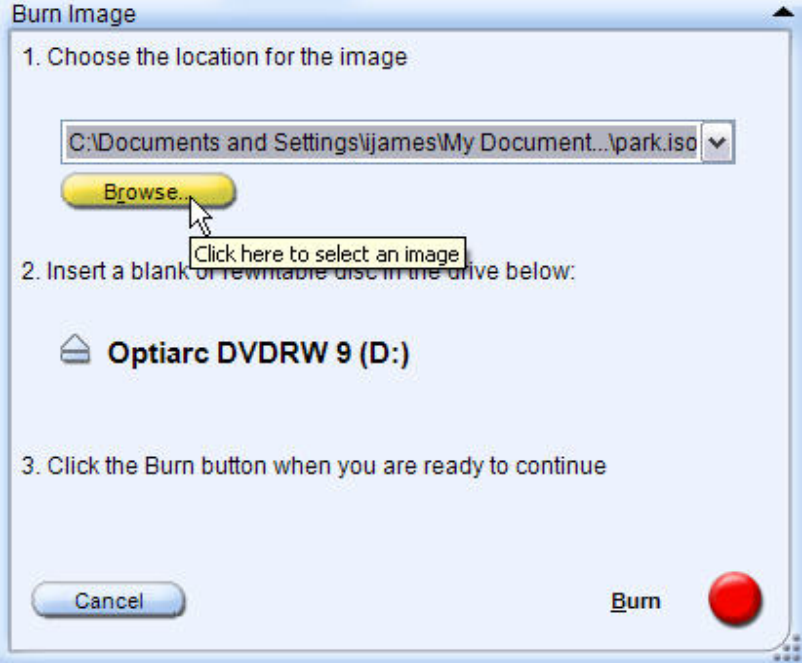

The manufacturer reserves the right to change the specification without notive. All information is correct at time of release. All trademarks are courtesy of registered owners. The DM logo is a trademark of Dedicated Micro

www.dedicatedmicros.com

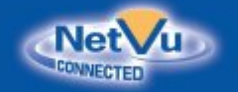

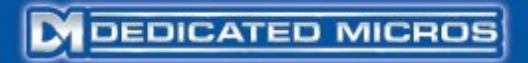

23.Select the file then click Add.

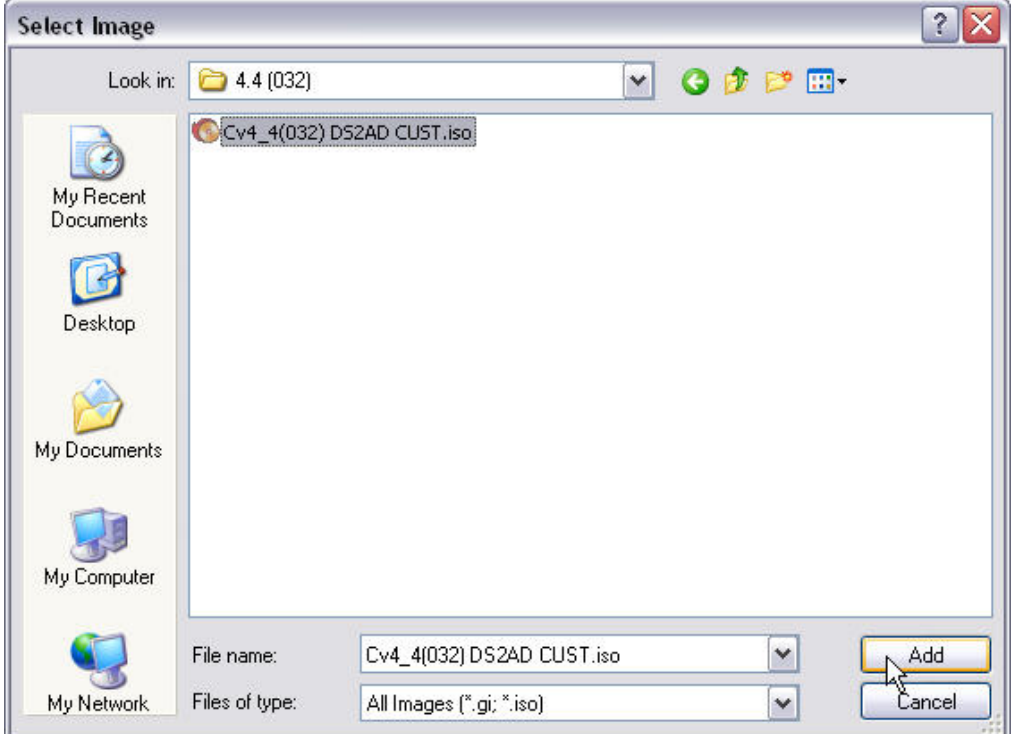

24.Click Burn.

The manufacturer reserves the right to change the specification without notive. All information is correct at time of release. All trademarks are courtesy of registered owners. The DM logo is a trademark of Dedicated Micro

www.dedicatedmicros.com

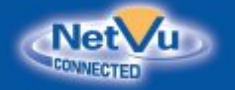

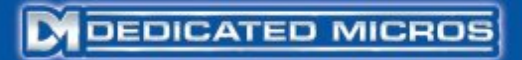

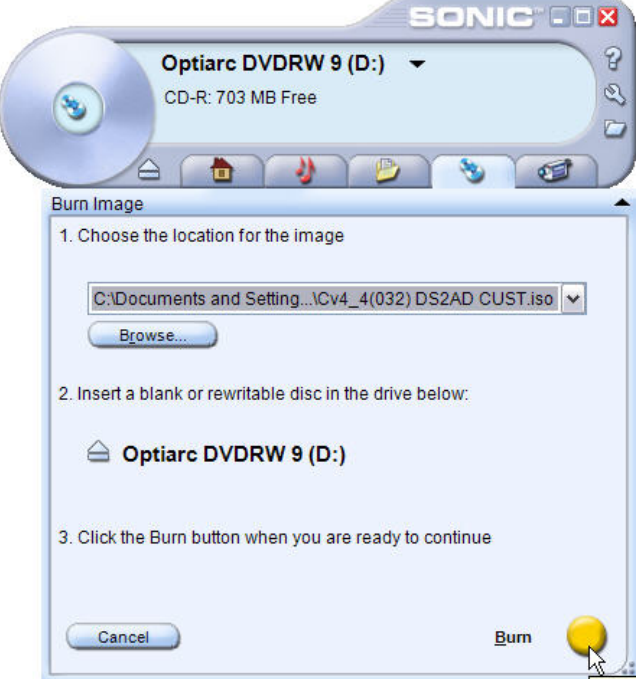

25. The window will now change to Burning disc, please wait...

The manufacturer reserves the right to change the specification without notive. All information is correct at time of release. All trademarks are courtesy of registered owners. The DM logo is a trademark of Dedicated Micro

www.dedicatedmicros.com

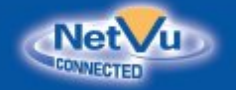

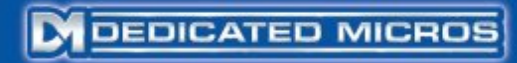

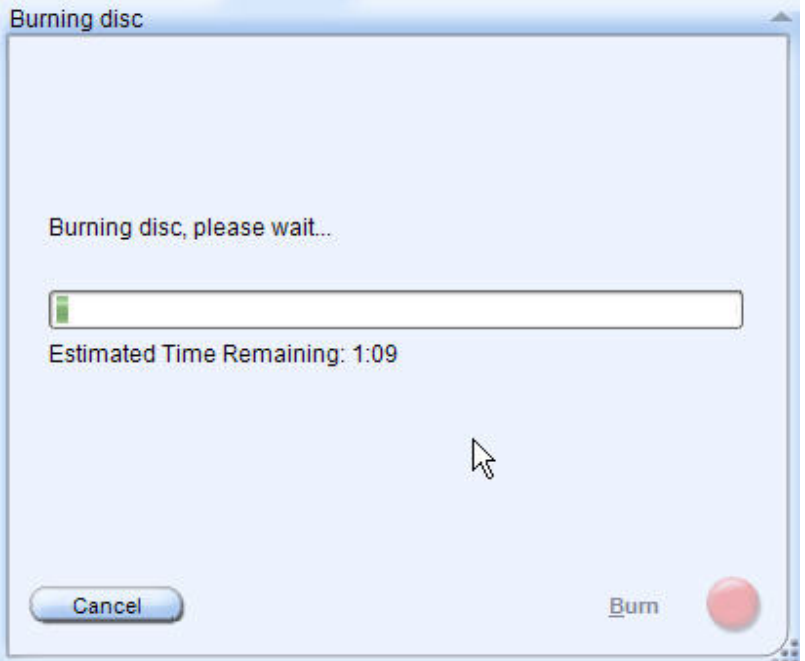

26. When the burn is complete click Done or Make Another if you require another copy.

The manufacturer reserves the right to change the specification without notive. All information is correct at time of release. All trademarks are courtesy of registered owners. The DM logo is a trademark of Dedicated Micro

www.dedicatedmicros.com

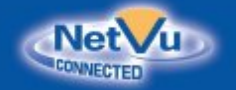

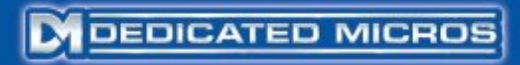

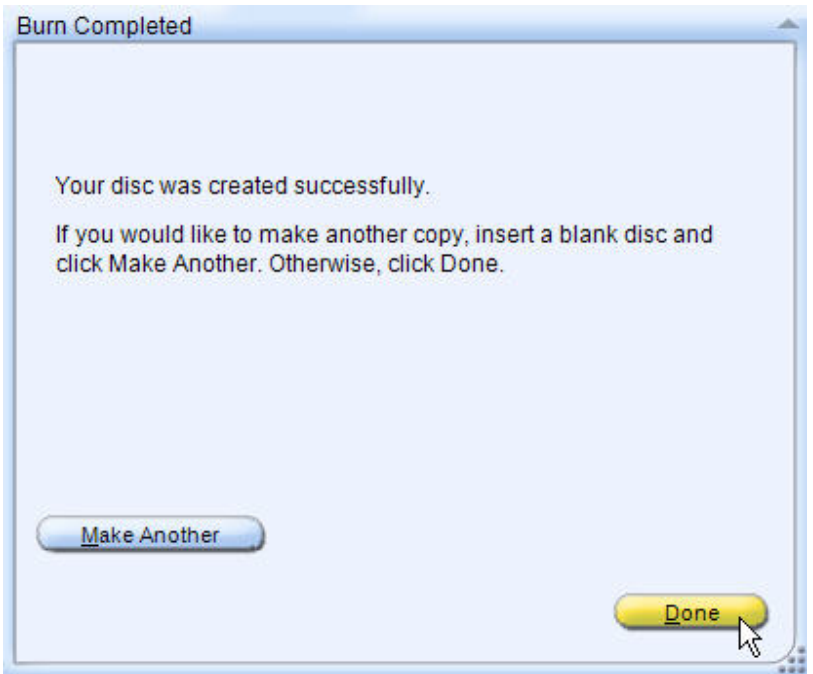

The CD is now Burnt and ready to upgrade the unit.

The manufacturer reserves the right to change the specification without notive. All information is correct at time of release. All trademarks are courtesy of registered owners. The DM logo is a trademark of Dedicated Micro

www.dedicatedmicros.com

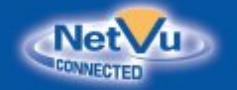

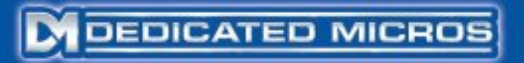